# 電子申請方法

八幡市消防本部

**①パソコンやスマートフォン等で「ぴったりサービス」と検索。**

申請フォームURL https://myna.go.jp/search

 $QR = - F$ 

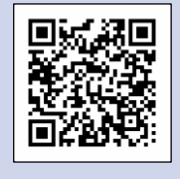

## **②ホーム画面から「さがす」を選択、「自治体を設定」から、「京都府」 「八幡市」と設定。**

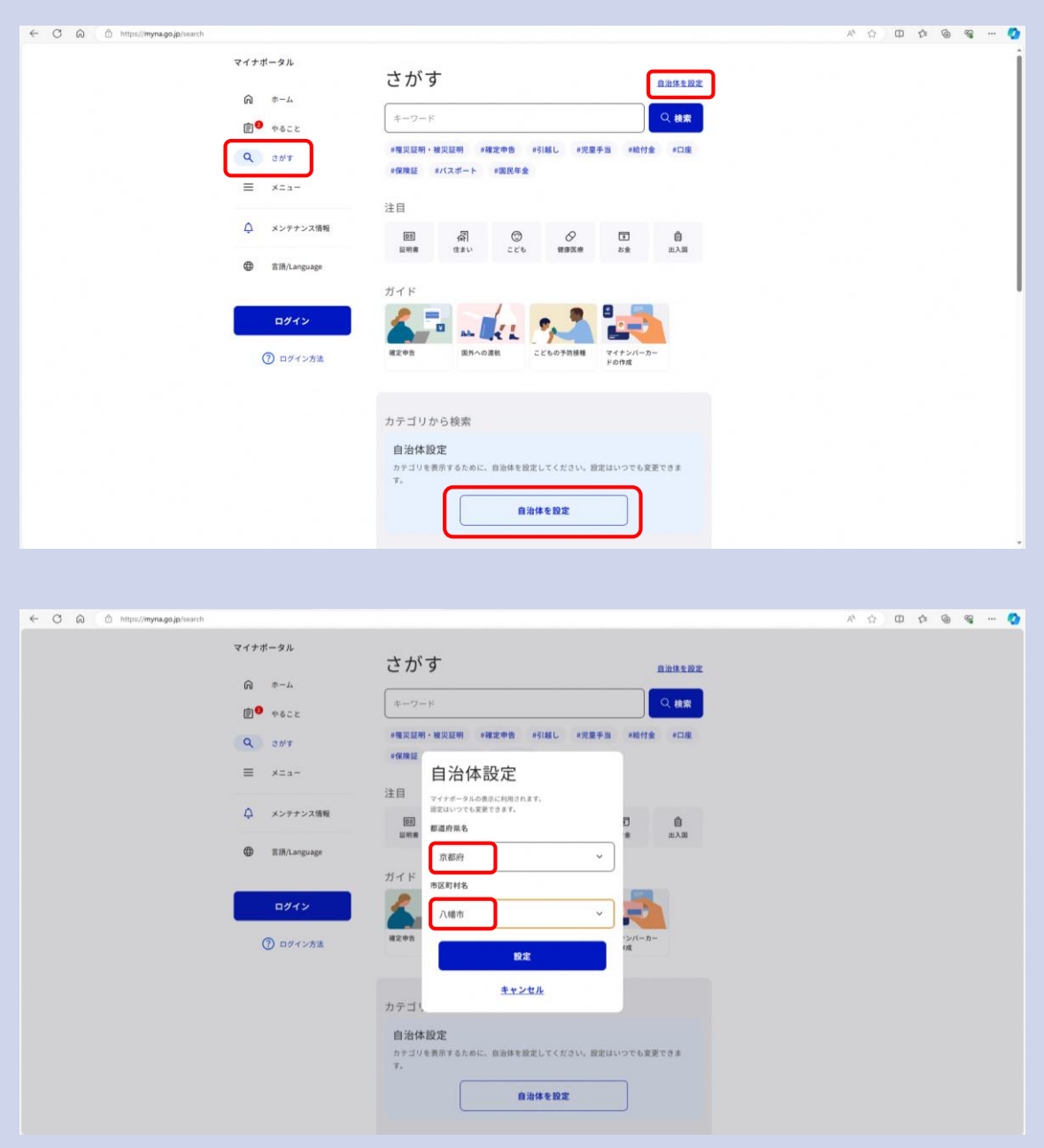

# **③カテゴリから検索「救急・消防」を選択。**

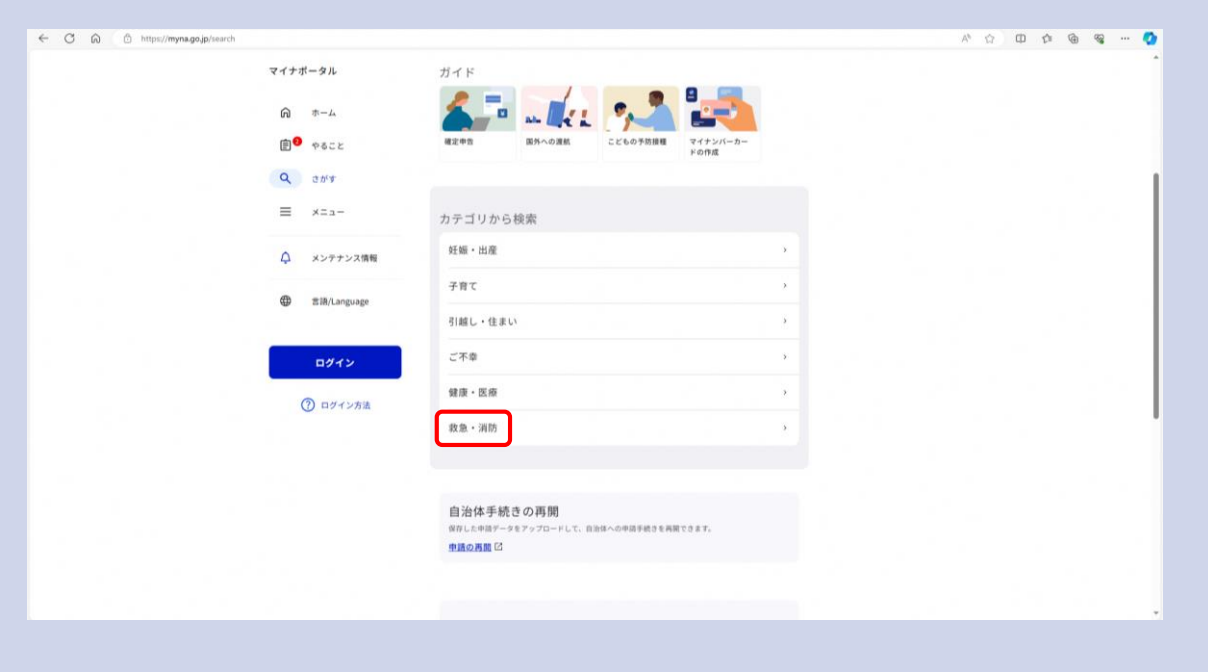

# **④電子申請を行う手続きを確認し、「詳しく見る」を選択。**

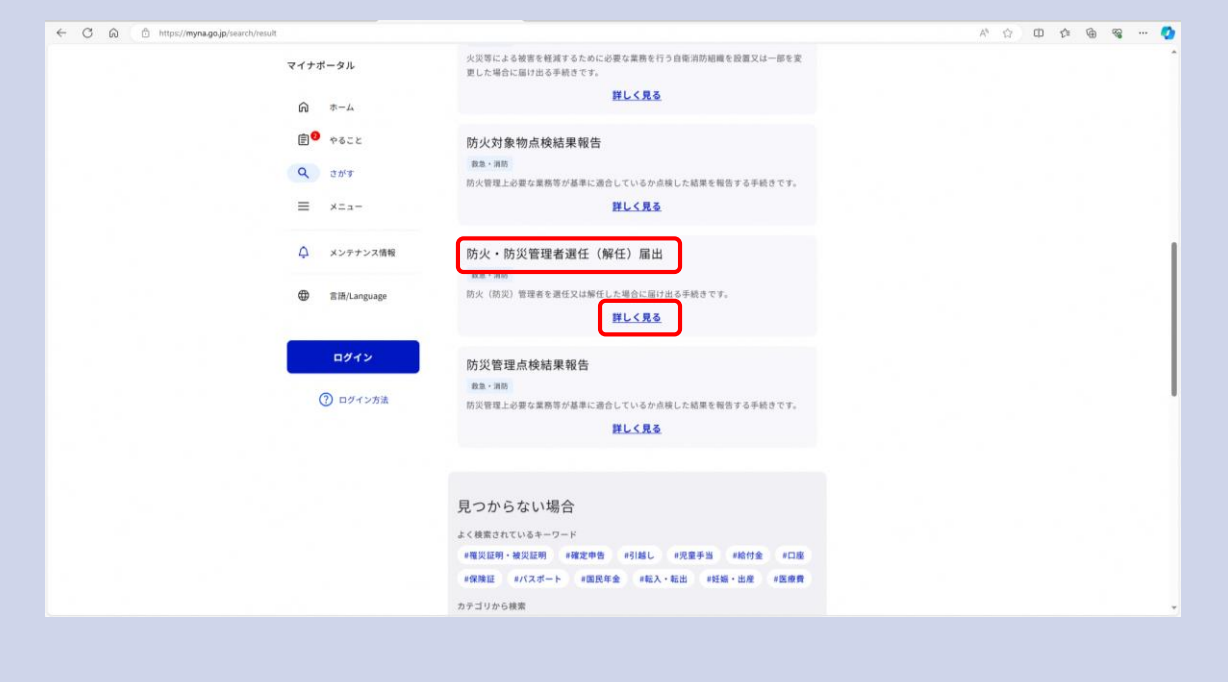

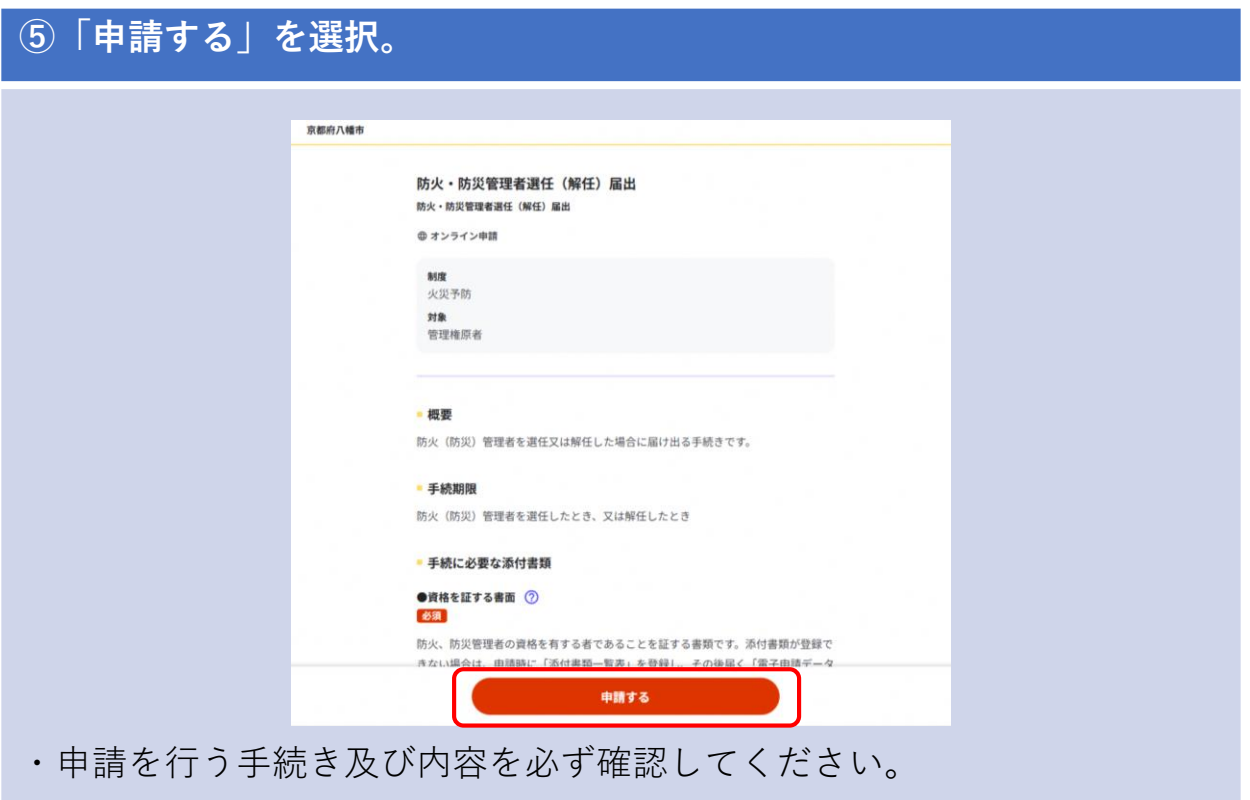

**⑥step1から順にstep6まで入力、確認等を行う。**

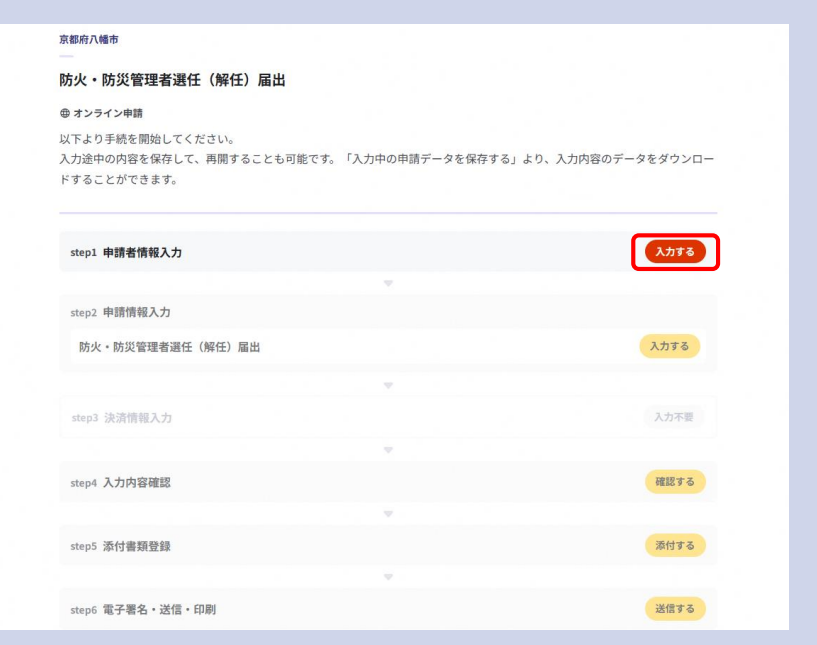

・step1申請者情報入力では、必ず連絡のつく電話番号とメールアドレスを 入力してください。

・step2へ進むと、入力したメールアドレスに「メール送信確認のご連絡」 が届きます。以後、受付や受領等の連絡メールが届きます。

・「メール送信確認のご連絡」が届かない場合は、入力したメールアドレ スに誤りがあるか、フィルター等の設定により、受信できない可能性があ りますので、次のメールアドレスからのメールを受信できるようにしてく ださい。

[mposs@mail.oss.myna.go.jp](mailto:mposs@mail.oss.myna.go.jp)

・また、手続き完了後の「電子申請完了のご連絡」、不備等が認められた 際の「電子申請修正等のご連絡」が次のアドレスから送信されますので、 併せて、受信の設定をお願いします。 [e-yobou@mb.city.yawata.Kyoto.jp](mailto:e-yobou@mb.city.yawata.Kyoto.jp)

**⑦step1では必ず連絡のつく、電話番号とメールアドレスを確実に入力して ください。また、メールの受信設定をお願いします。**

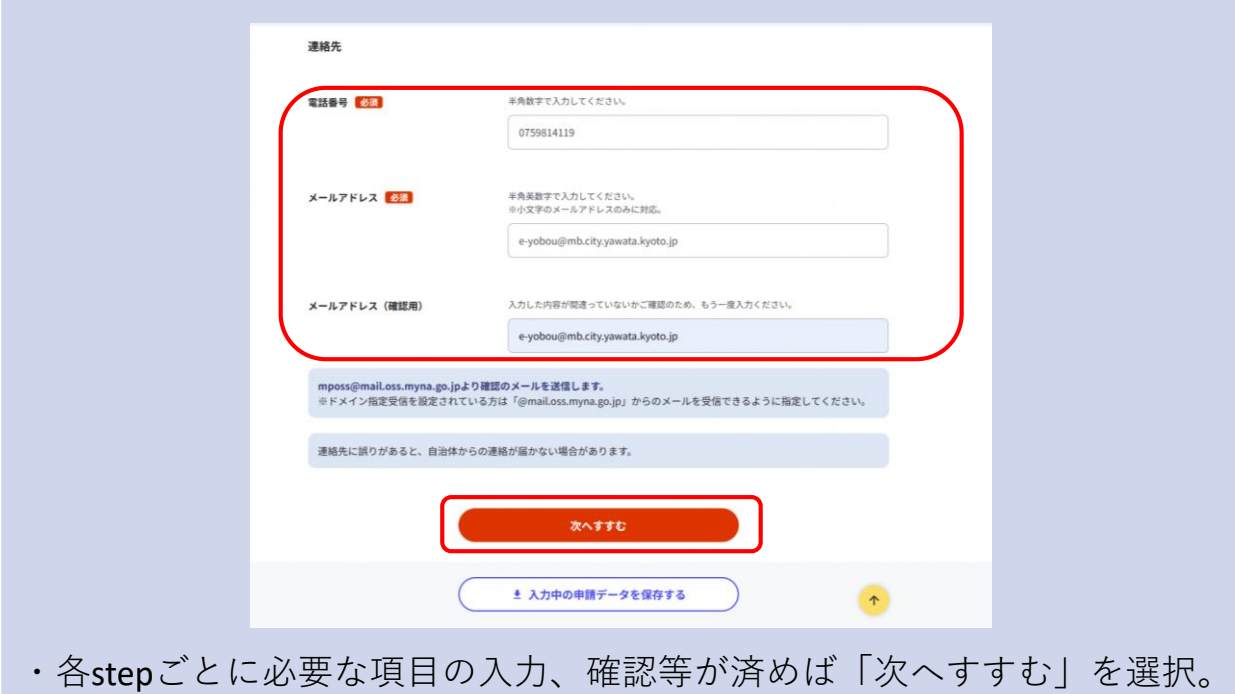

# **⑧step2での宛先は「八幡市消防長」と入力してください。**

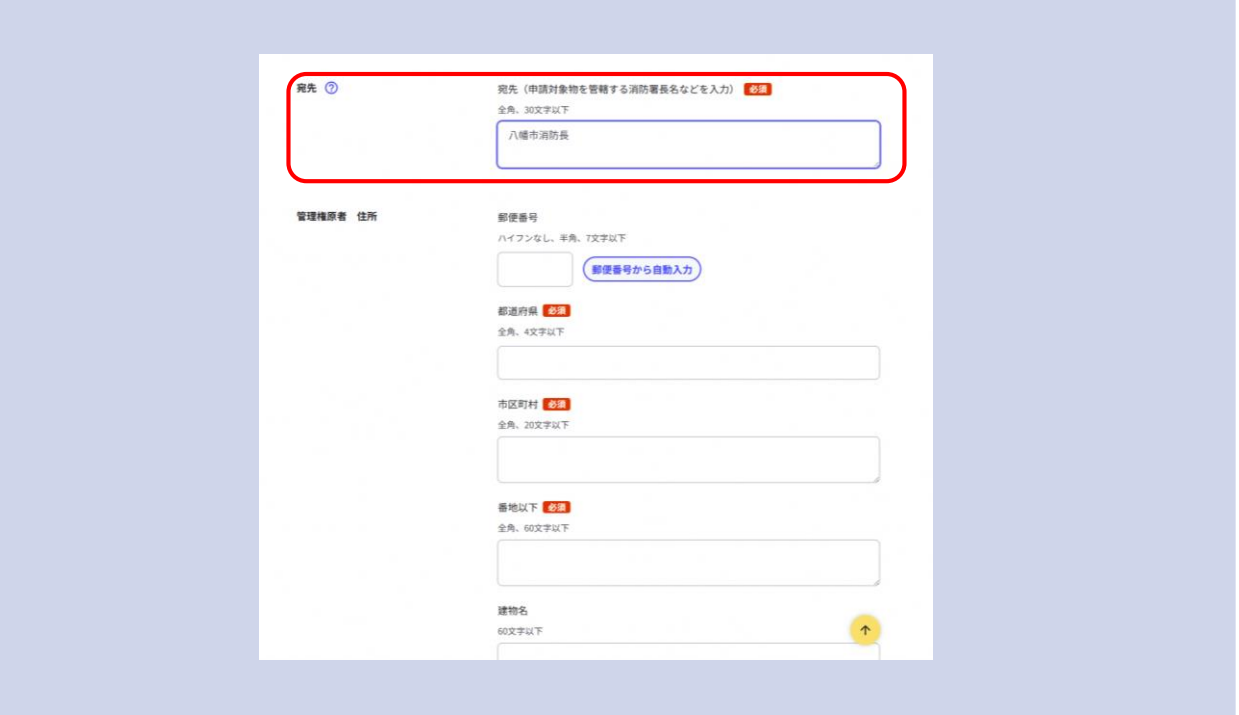

## **⑨step4では入力内容の確認を行います。(step3は入力不要です)**

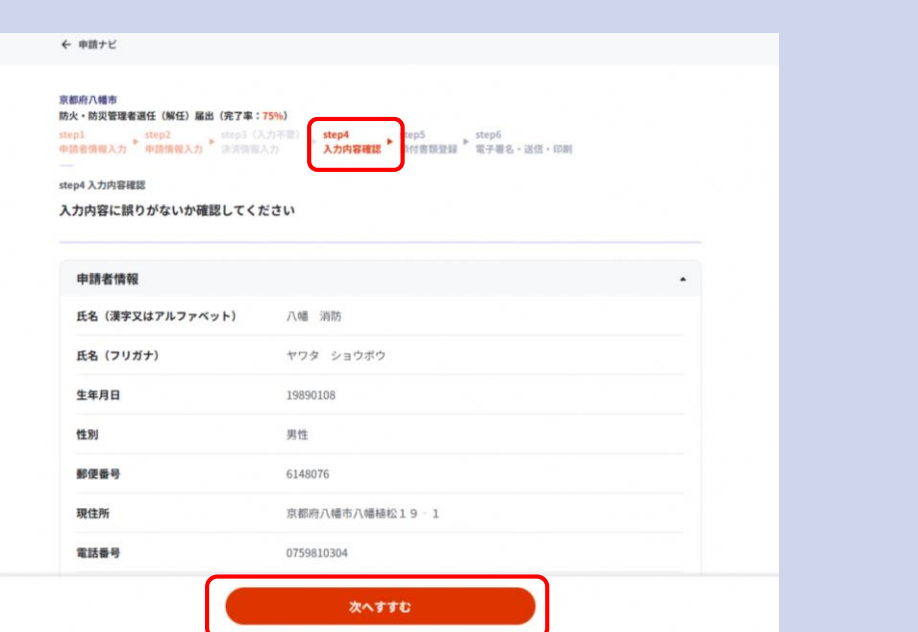

・スクロールで画面下部まで確認し、入力内容に間違いがないか確認して ください。訂正がなければ「次へすすむ」を選択してください。

・訂正がある場合は各項目の「訂正」を選択してください。訂正が完了す れば「次へすすむ」を選択してください。

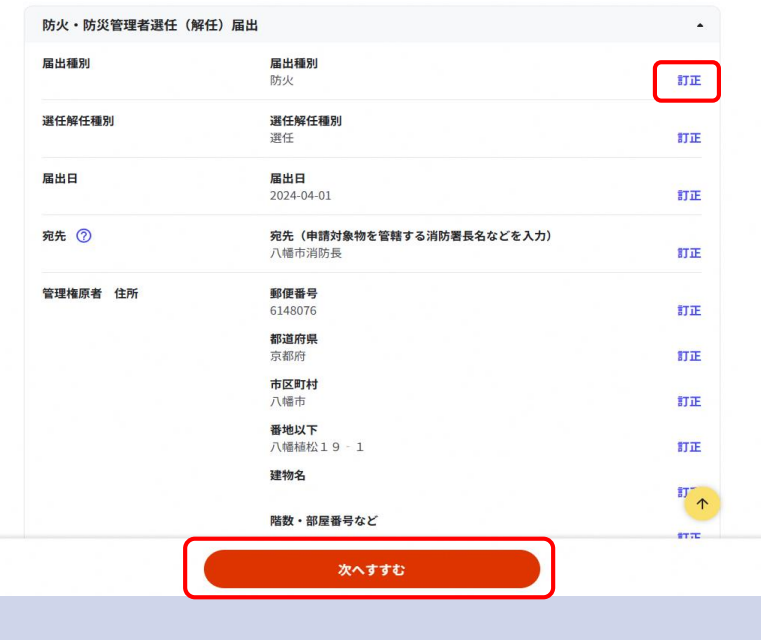

## **⑩step5では添付書類を登録します。**

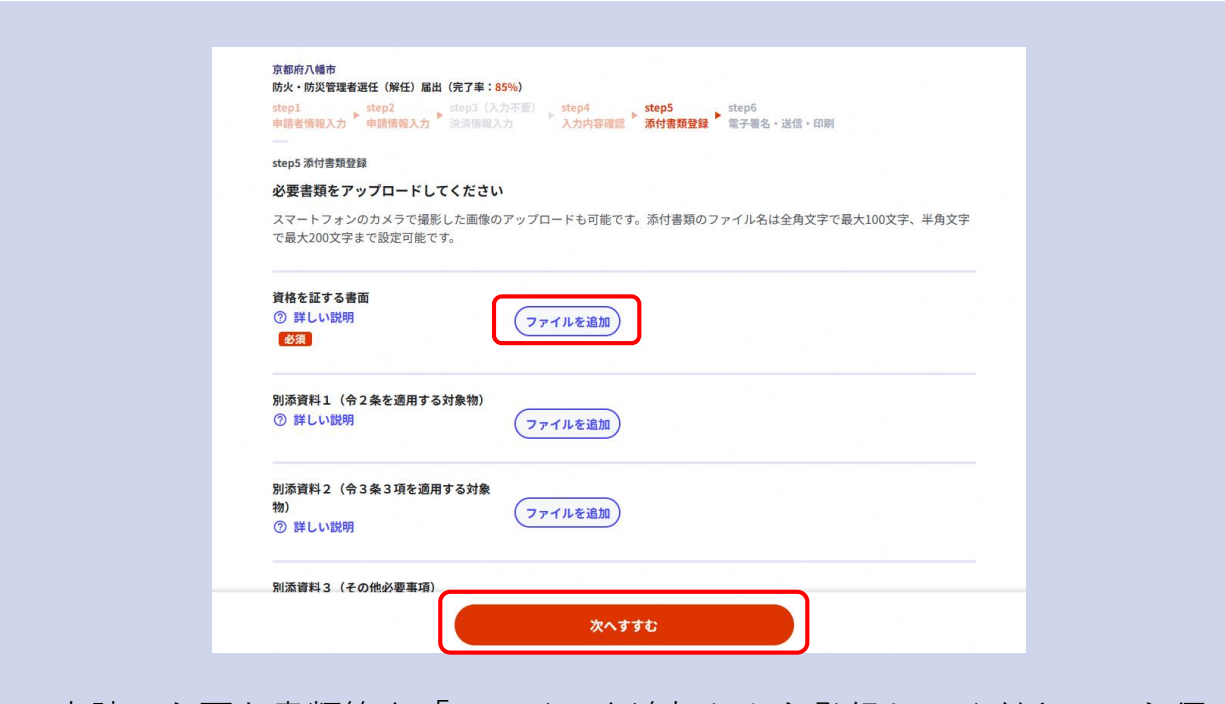

・申請に必要な書類等を「ファイルを追加」から登録してください。必須 項目については、必要書類等を添付しないと次へ進めません。

#### **⑪step6では「送信する」を選択する。**

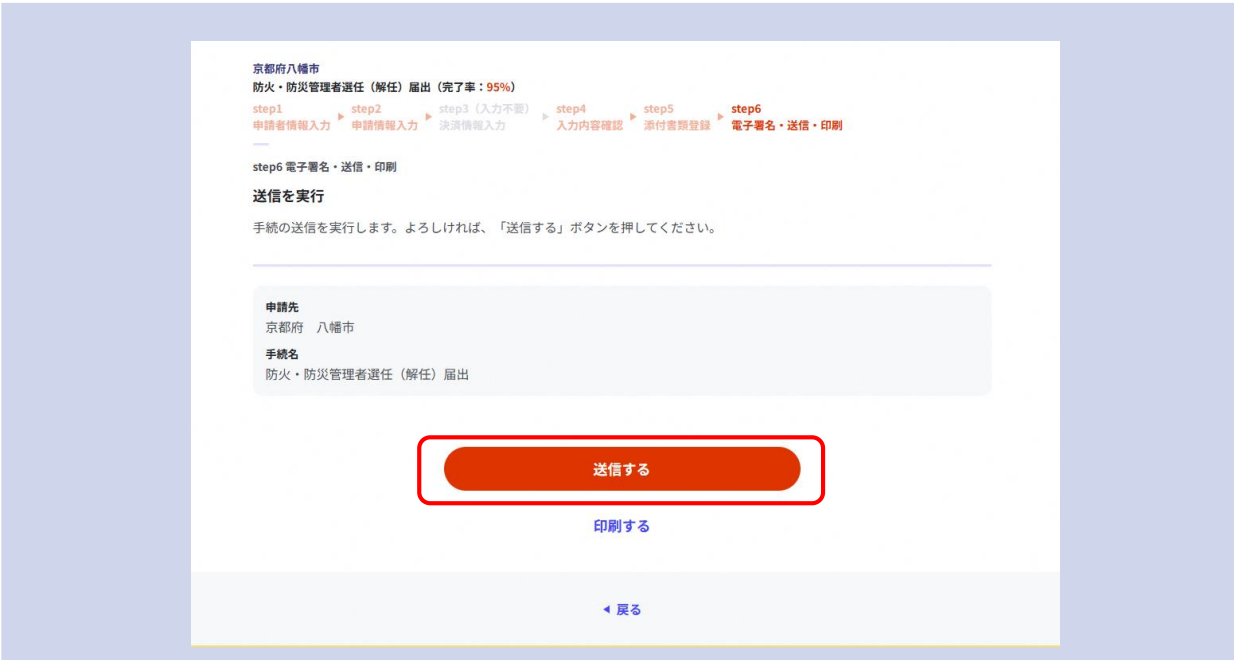

・印刷、内容の確認を行う場合は「送信する」を選択する前に行ってくだ さい。

・step6で送信が完了すると、step1で入力したメールアドレスに「電子申 請受付のご連絡」が届きますので、確認してください。

(注意)受付のご連絡であり、手続きが完了した訳ではありません。

### **⑫控えを必ずダウンロードしてください。**

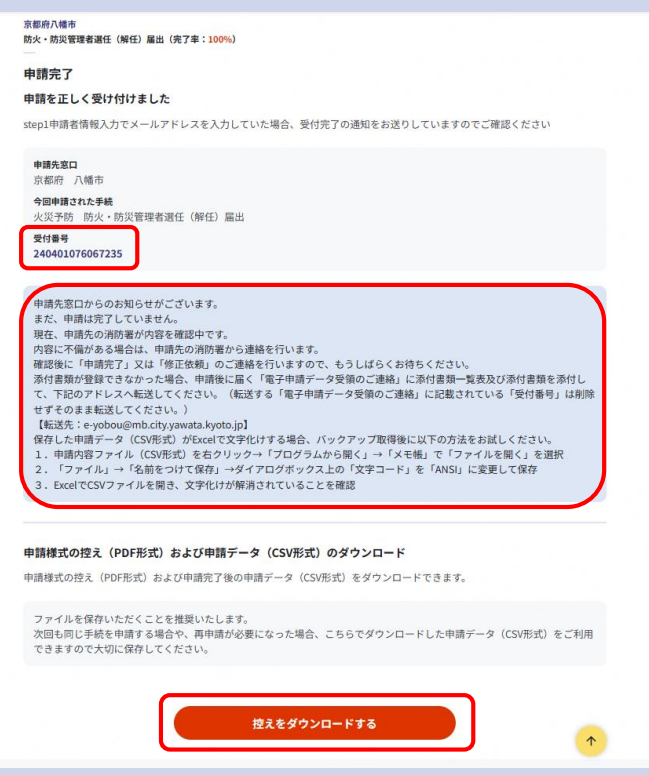

・受付番号及びお知らせを確認してください。

(注意)申請を受け付けましたが、申請完了ではありません。 ・電子申請では、副本が返却されませんので、「控えをダウンロードす る」から、申請様式の控え等を必ずダウンロードしてください。ダウン ロードした申請様式の控えが副本の代わりとなります。

#### **⑬「電子申請完了のご連絡」が届けば電子申請は完了となります。**

・消防署が申請データを受領すると、「電子申請データ受領のご連絡」が 届きますので、内容等を確認してください。

(注意)消防署がデータを受領し、審査を行います。まだ、申請完了では ありません。

・審査完了後に、不備等がなければ、「電子申請完了のご連絡」が届きま す。これにより、電子申請は完了となります。受付番号と併せてメールに 記載されている、届出番号の確認もお願いします。

・不備等があれば「電子申請修正等のご連絡」が届きますので、メールの 内容を確認し、修正等を行ってください。場合によっては、step1で入力し ていただいた、電話番号にご連絡させていただくこともあります。

・「電子申請完了のご連絡」、「電子申請修正等のご連絡」については、

[e-yobou@mb.city.yawata.Kyoto.jp](mailto:e-yobou@mb.city.yawata.Kyoto.jp)

から届きますので、受信の設定をお願いします。